## **How to Bulk-Import Questions From Excel**

With ProProfs Quiz Maker, you can prepare questions anytime, anywhere, without the need to remain online. Create questions on an Excel sheet and bulk-upload it using the ProProfs Import feature.

This feature supports "Offline Authoring" so that even those without a ProProfs account/Internet can create questions for you. ProProfs also supports importing questions from an existing ProProfs quiz.

In the Excel sheet, apart from adding questions and answers along with question types, you can also:

- Assign marks or points for each question
- Assign topics or categories to questions

Below is an overview of a sample Excel file with proper formatting to let you import questions for your quiz in bulk:

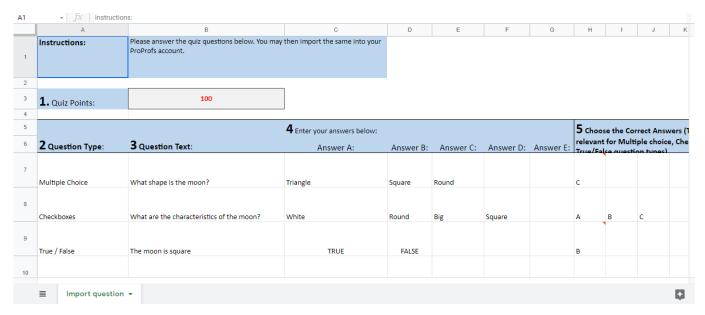

You can download the sample file as mentioned in this FAQ. Once done, the added questions will show up as regular questions:

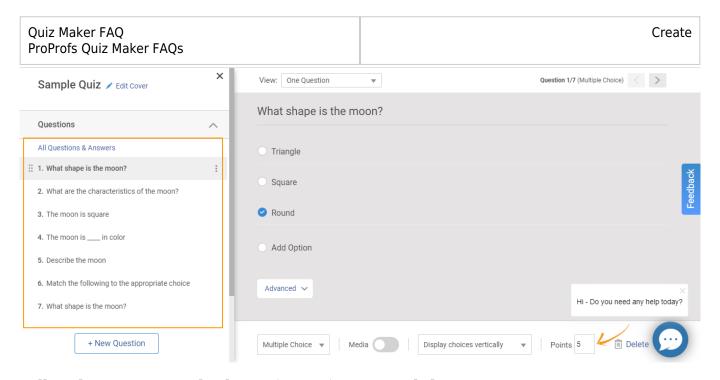

## Follow these steps to upload questions using an Excel sheet:

**Step 1:** In the quiz editor,

- Go to New Question > Import Questions
- Select "From a Microsoft Excel File" and click Next.

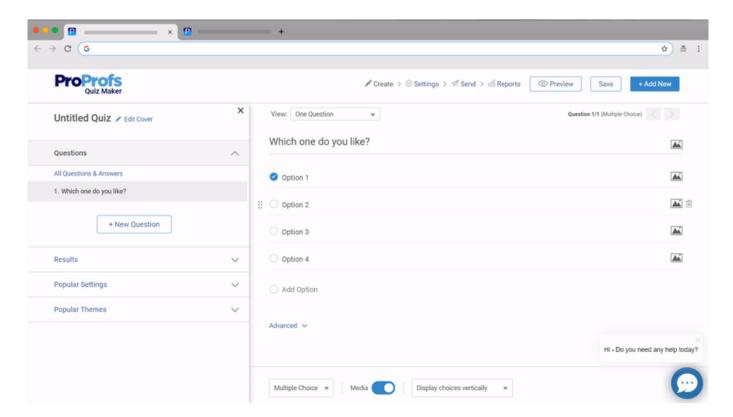

**Step 2:** Click **Upload** to import questions from your Excel sheet.

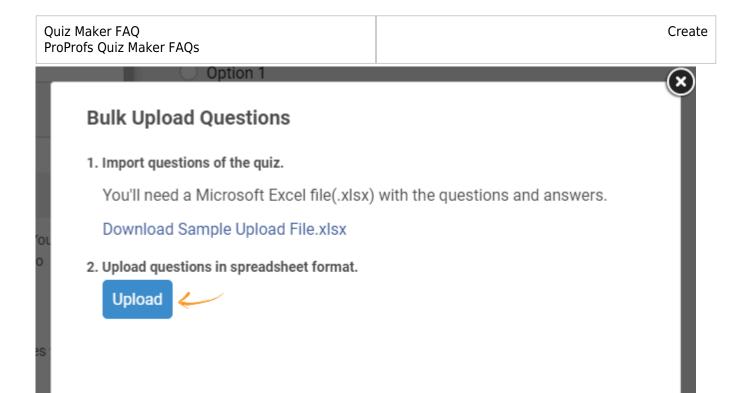

**Note:** To make it easy, download the Sample Excel file, and replace the dummy questions, answer options, and other details with actual data.

## Here's what the sample will look like:

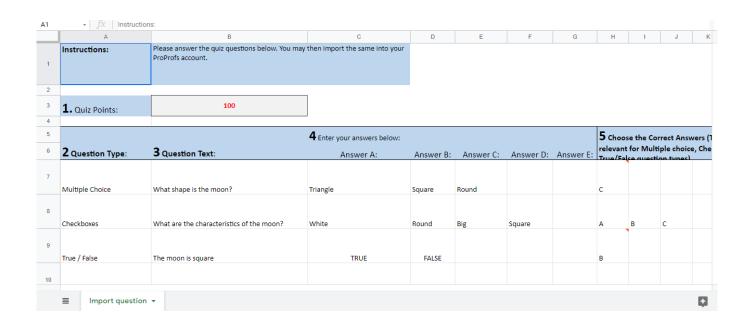

After you finish uploading, you will see the following:

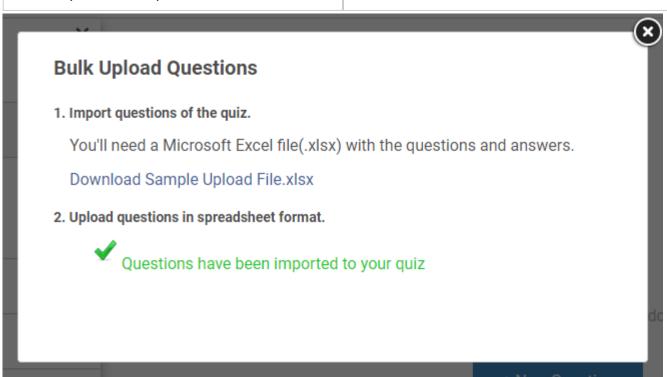

That's all you need to do. From here, you can edit the questions imported directly into the quiz editor if required.

## **Related Articles:**

- How to Enable Random Question Selection From a Question Bank
- How to Find & Use Ready-Made Questions
- How to Add Feedback to Answers